## **Scholarship System**

## Following are the steps to fill the application in Scholarship System through EIS-

• Login to Employee Information System (EIS) through this link- <a href="https://eis.iffco.coop/">https://eis.iffco.coop/</a>

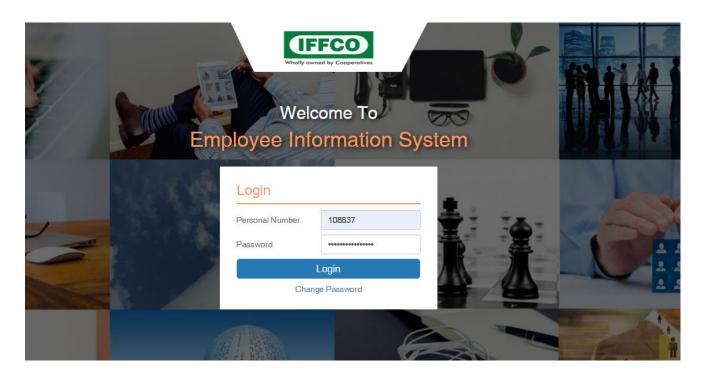

• Click on Workflow Application tab, select Scholarship System icon and then click on Apply.

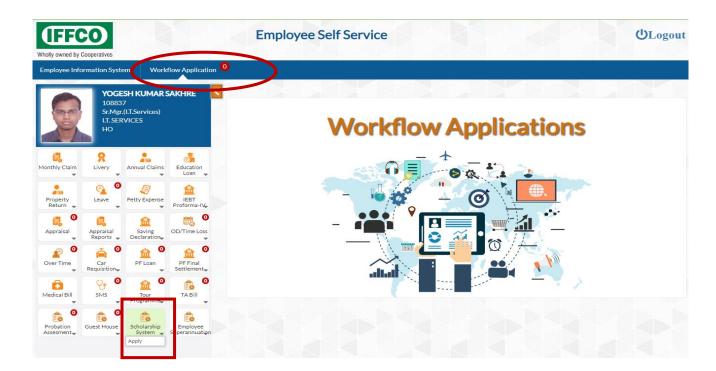

• Click on the link as shown below to download the format of Institute Certificate. Please fill up the form in the prescribed format and upload the same.

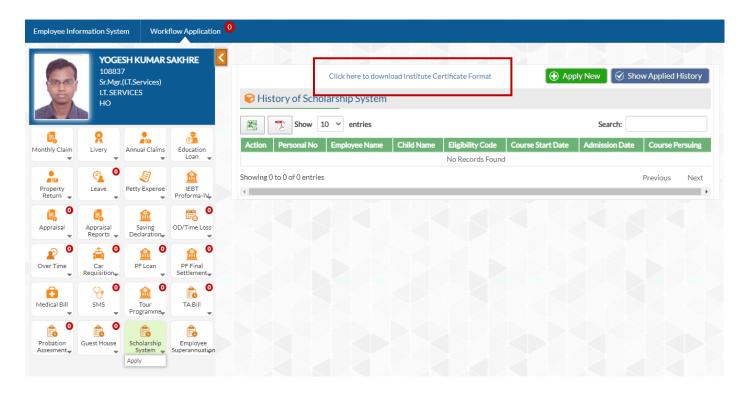

Now click on 'Apply New' button to apply for a new Scholarship.

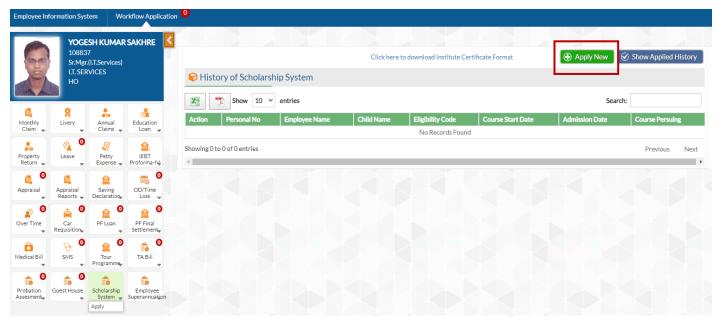

- 1. If applying for a New Scholarship then select 'Apply New' as shown below-
  - Fill up the form and upload all the mandatory files.

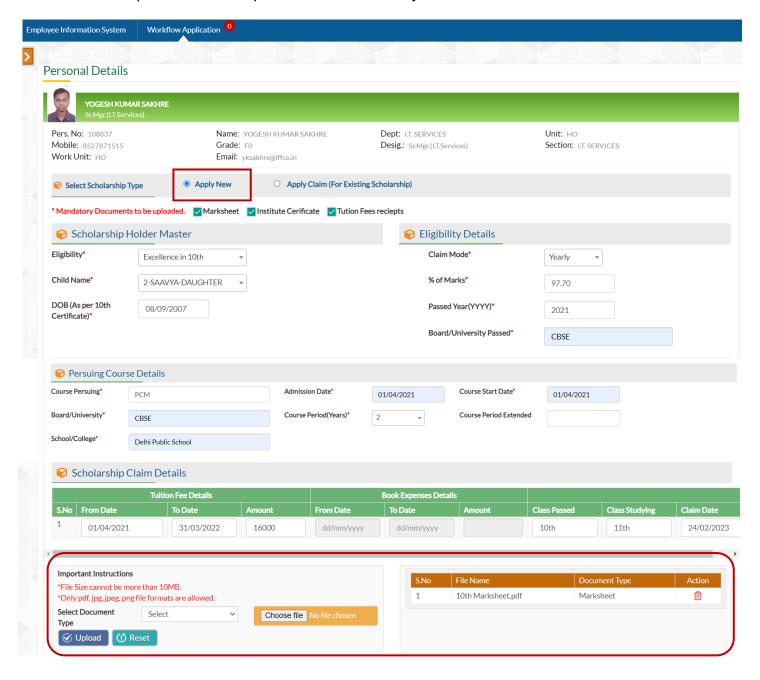

To upload a file, Select Document Type from List→ Click on 'Choose File'→ Select the File→ Click 'Upload' as shown below-

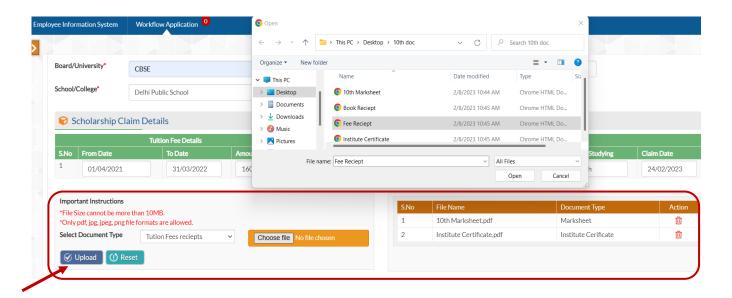

 After filling all the details and uploading the files, select (✓) the declaration checkbox and then Click on 'Submit to HR' button.

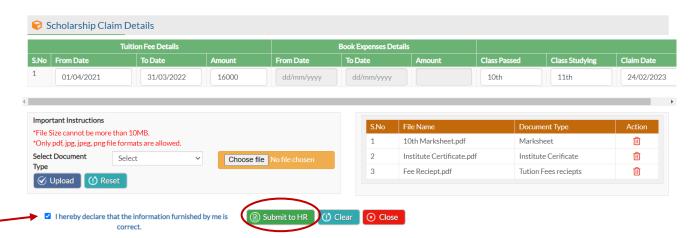

 After Clicking on 'Submit to HR' button, Success alert will appear as shown in the below image.

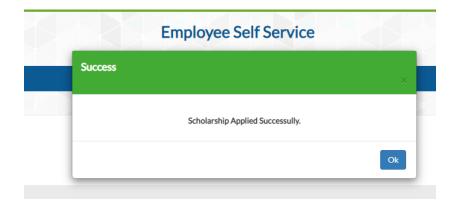

2. If you want to Claim for already applied Scholarship then Click on 'Apply Claim (For Existing Scholarship)' and select 'Scholarship S.No' from dropdown.

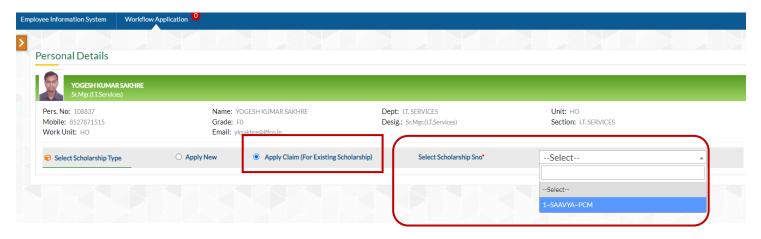

After selecting Scholarship S.No all the master details will be filled automatically.

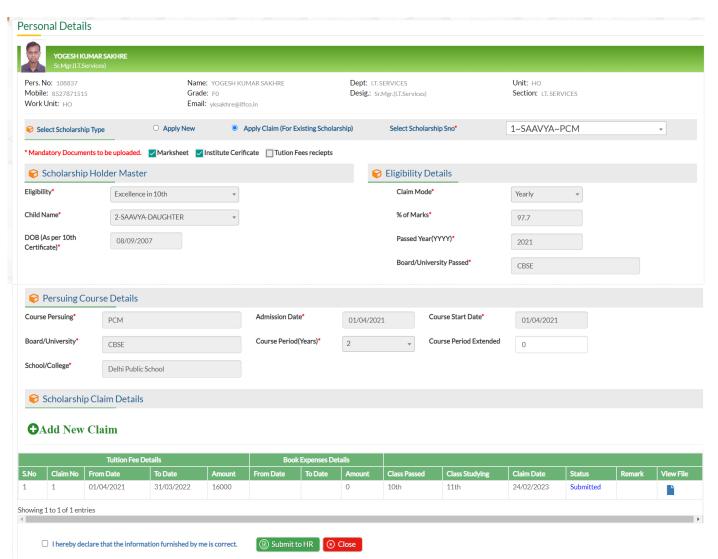

- Click on 'Add New Claim'.
- A new row will be added. Fill the claim details, upload all the mandatory files, select (✓) the
  declaration checkbox and click on 'Submit To HR' button.

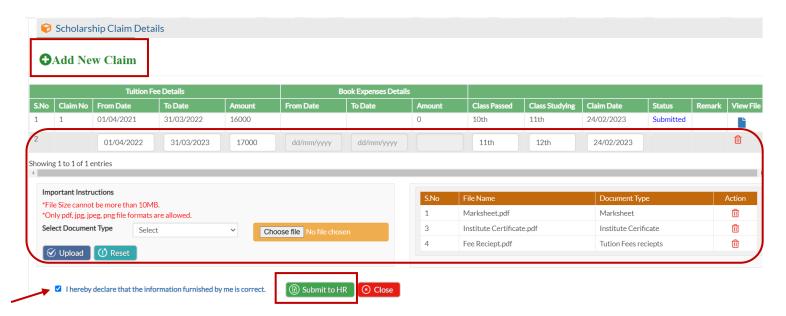

 After Clicking on 'Submit to HR' button', Success alert will appear as shown in the below image-

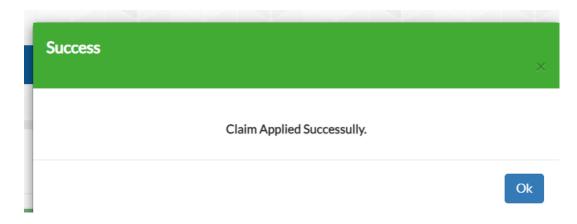